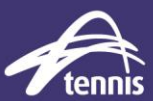

## *EVENTS TAB – ADDING EVENTS (prior to opening entries)*

When conducting a Ratings Based (all gender) or Gender / Ratings based Event you will only need to add one event for each category you are planning to run. Players will be split into smaller draws after entries have closed.

If you have an overall upper or lower Rating restriction for the event, you can add this to the event name. eg. Singles (Rating 0-5) or Singles (Rating 7+)

#### Events required:

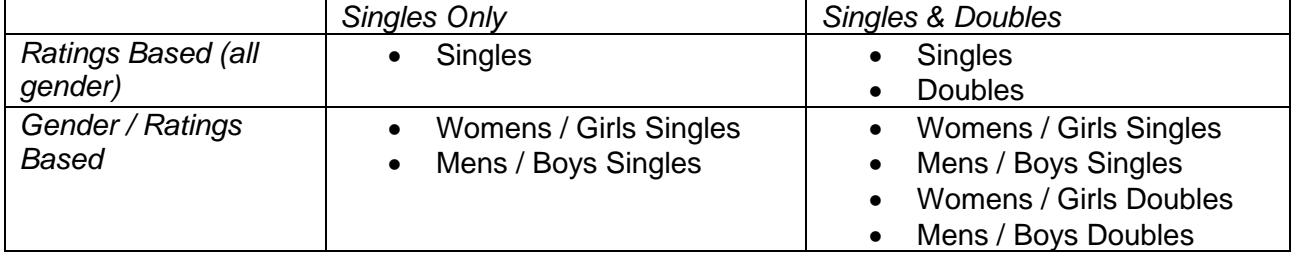

For this example we are using a Ratings Based (all gender) Singles Event.

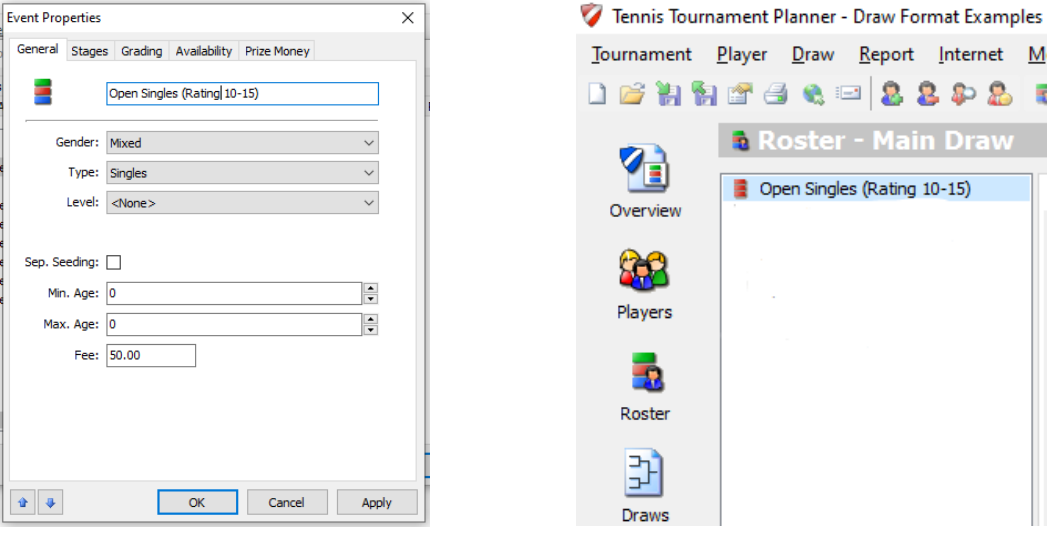

When entries have closed you will have one player list for Singles with all event entries.

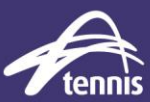

In this example 80 players have entered the event.

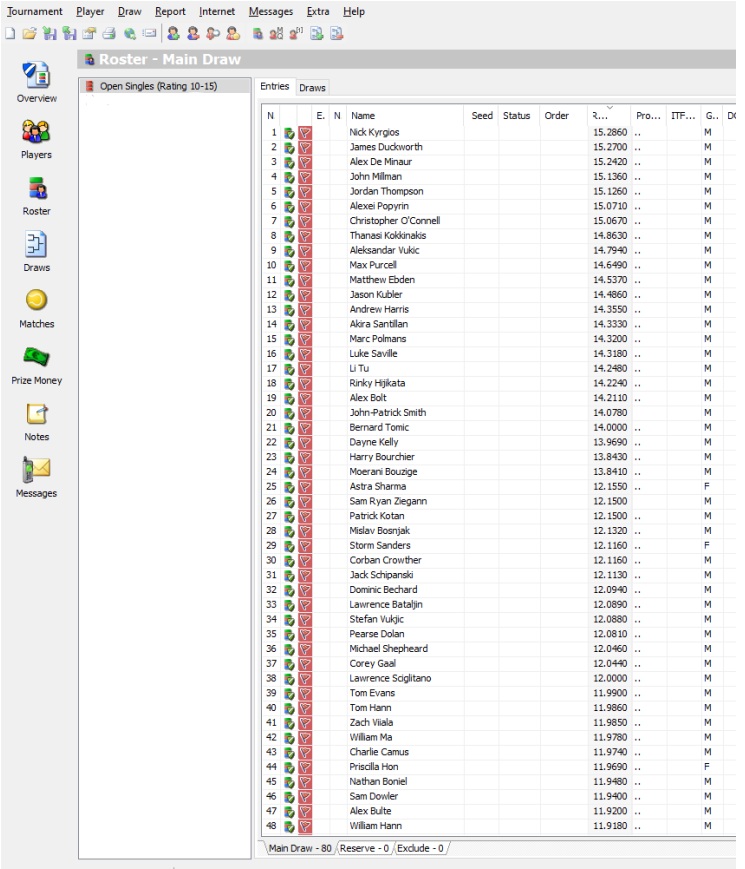

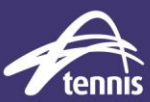

## *DIVIDE PLAYER LIST INTO DRAWS*

The MA will now split the players into smaller draws based on players Rating.

Note: To assist in this process it is helpful to run a player report, especially for larger events.

Select Report -> Entries -> Entries Select the event and fields as required. Click Excel and save the report.

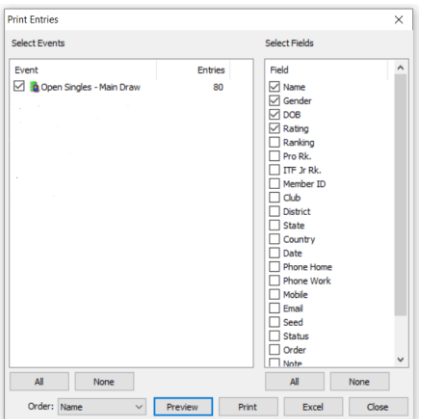

Using the excel report you can look at how best to divide players into draws based on their Rating.

#### **Recommendations:**

- Players in each draw should be within two ratings bands of each other to ensure each match provides level based play.
- Where possible draws should have an even number of players and be full 8, 16 or 32 player draws.

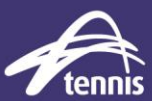

In this example:

- The top 16 players will be placed in the first draw ratings from 15.286 to 14.333.
- The next 8 players will be placed in the second draw ratings from 14.32 to 13.969. Note: If 16 players were placed in the second draw, the ratings would range from 14.32 to 12.116 and be greater than 2 rating bands apart.

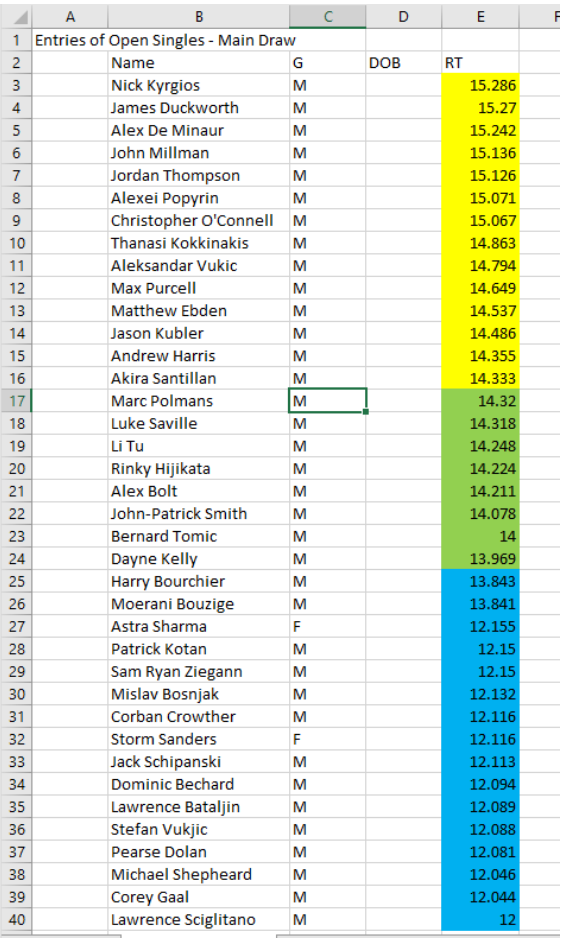

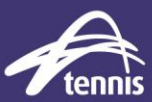

### *ADD DRAWS TO TP*

When the number of draws required has been confirmed, additional draws need to be created in the events tab.

In this example the original 80 players entered in singles will be divided into six (6) draws.

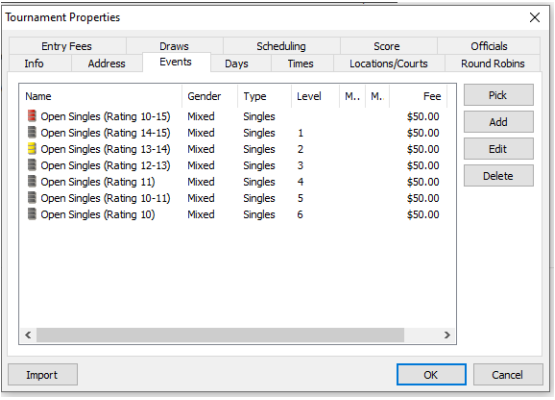

**Recommendations** when adding draws:

- Give each draw a 'Level' so that TP recognises each draw as having different properties.
- Include the Rating band width within each draw name.

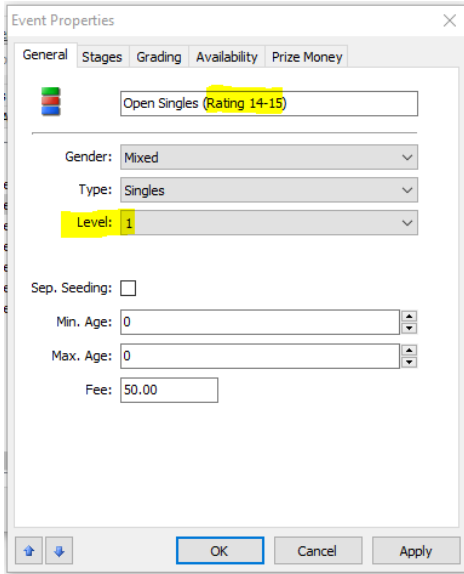

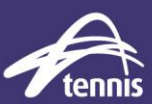

## *ADD PLAYERS TO DRAWS*

In the Open Singles Roster select the players who will be copied to the first draw.

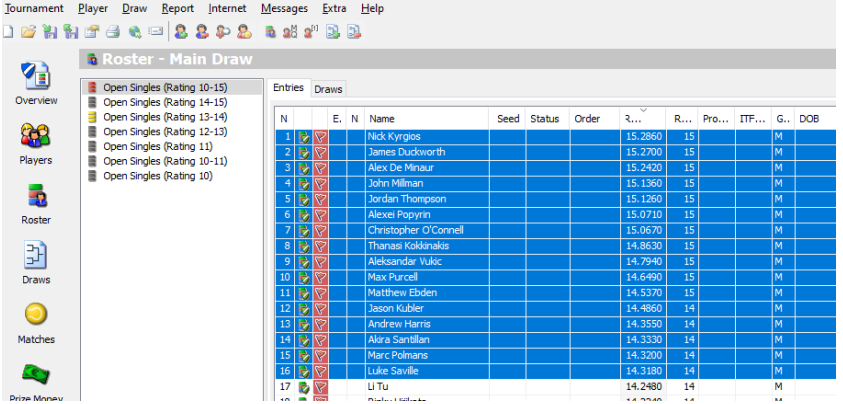

Right Click on your selection and select 'Move to Event..'

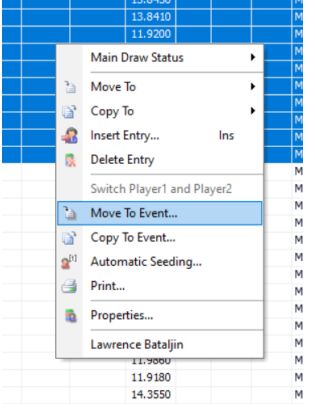

Select the draw that you wish to add players to and click 'OK'.

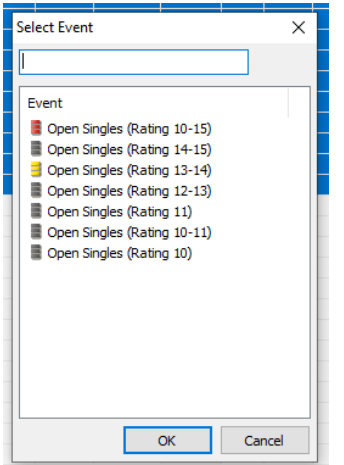

Repeat this process with the next group of players until all players have been moved to a draw.

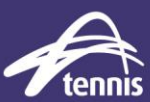

### *SEEDING USING RATING*

Right click in the Entries list and select 'Automatic Seeding'.

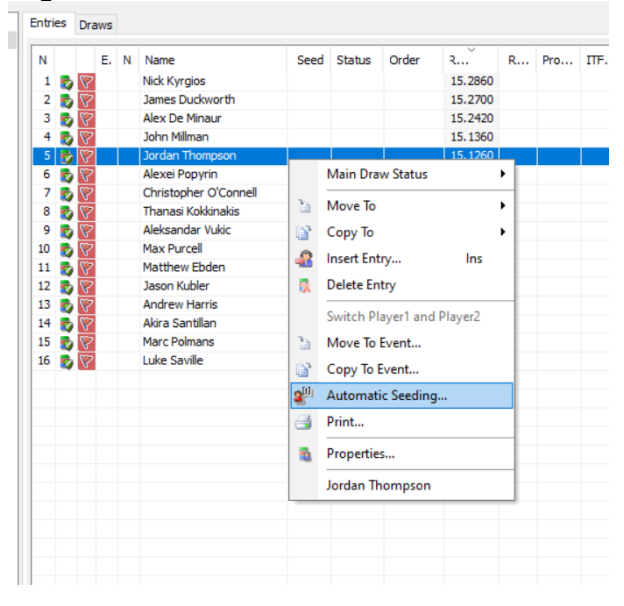

Change the 'Order:' to Rating and select the number of seeds required. Click 'Close'

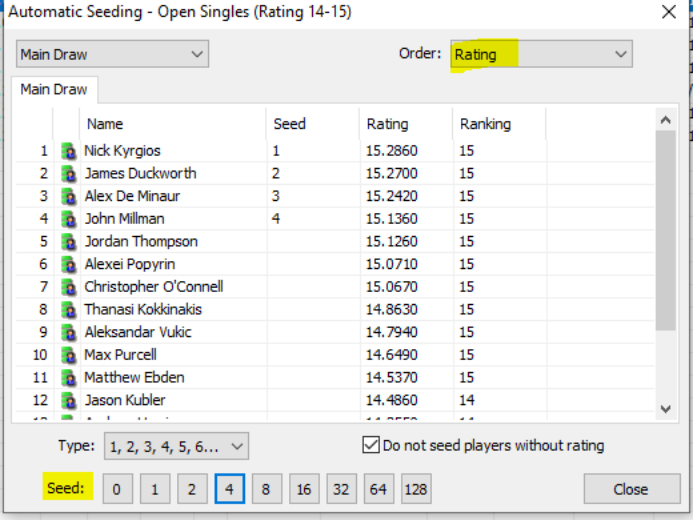

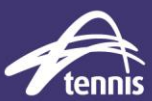

### *CREATE DRAWS*

Draws can now be added and made. **Recommendation:**

- The same draw type should be used for all draws where possible. However depending on entry numbers if draw sizes warrant a different draw type to ensure minimum player match guarantee or greater player experience, draw types may vary.

#### Monrad Draw Example:

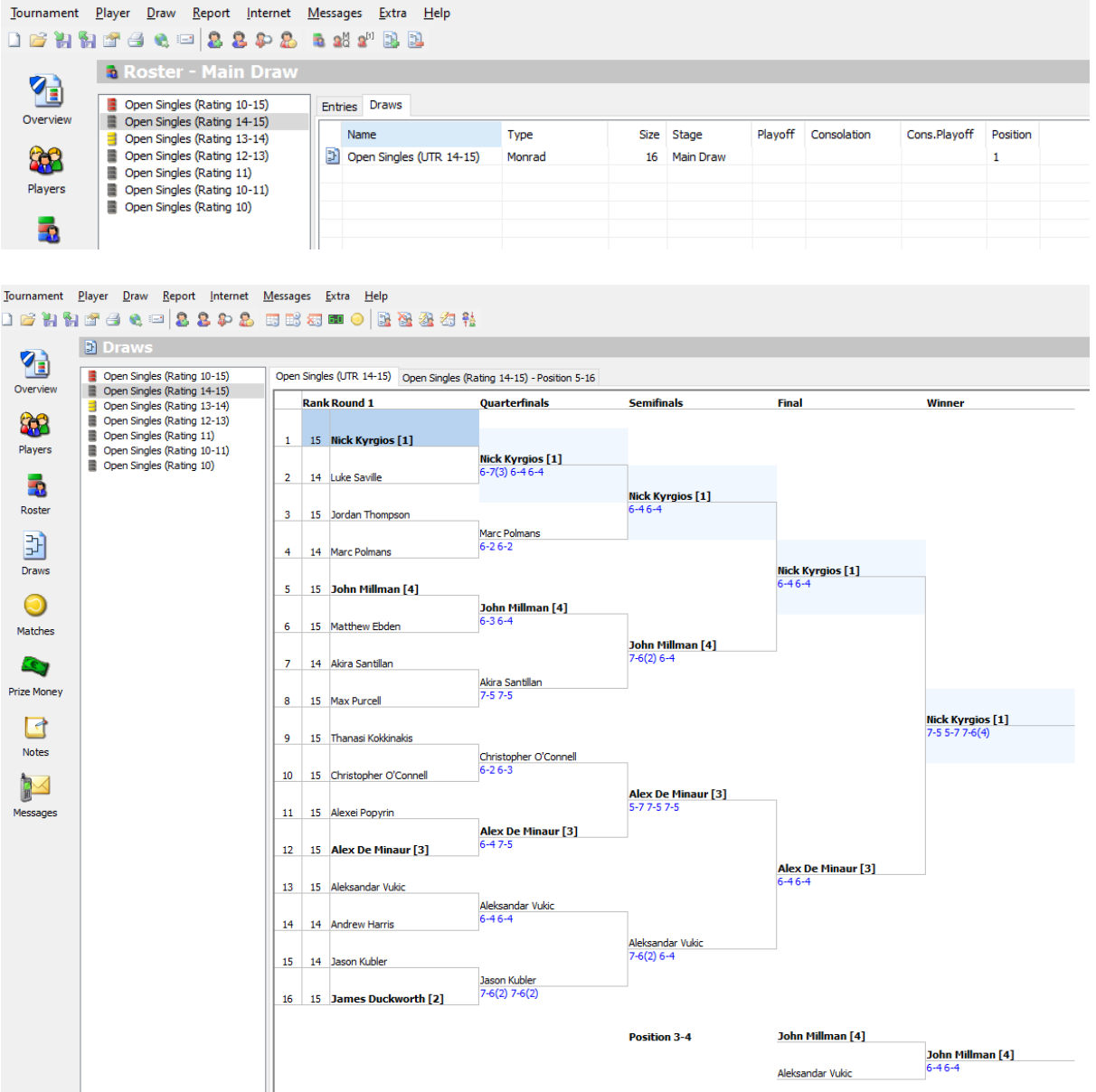

# RATING BASED DRAWS IN TP

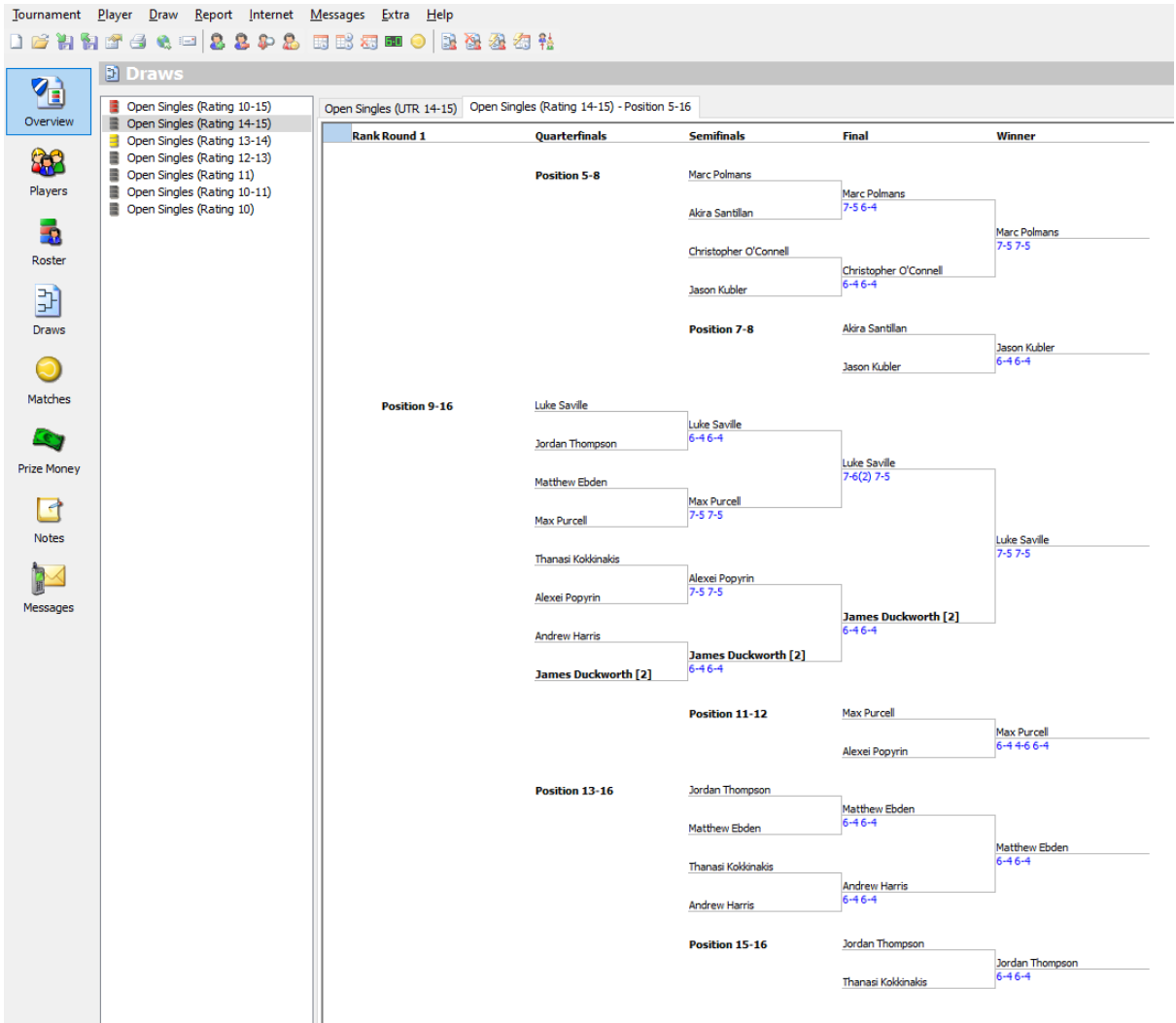

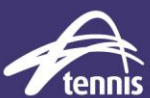